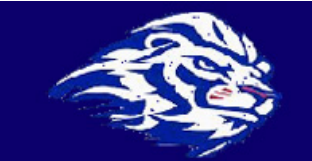

# **New Student Virtual Open House 2020-21**

Welcome to Peachtree Ridge High School's virtual orientation. Virtual Open House can be completed at your own following the steps listed below.

**Please note: Students will not have access to their student portal and My eCLASS course pages until after** *their schedule is in the system AND an overnight validation process***. Please note that new students will not have access to all programs until after 9AM the following day.**

## **1. Welcome to PRHS Video**

- Please [Click Here](https://www.gcpsk12.org/site/Default.aspx?PageID=25458) to watch Principal Jarusinski's Welcome Video.
- Preview the<www.PeachtreeRidge.org> website to learn more about your school.

## **2. Review the PRHS Digital Learning Parent Information Flyer**

- Please read through the [Digital Learning Information](https://www.gcpsk12.org/cms/lib/GA02204486/Centricity/Domain/12659/Digital%20Learning%20Parent%20Information%20Fall%202020%20Updated%208.6.2020.pdf) Flyer to help you navigate through the beginning of the year expectations.
- If you do not already have it obtain your student number from your parent portal account or from your counselor. [Click Here](https://www.gcpsk12.org/Page/11133) for more information in the top box.

#### **3. Visit MyPaymentsPlus**

• Please visit M[ypaymentsplus](https://www.mypaymentsplus.com/welcome).com to review and sign all required parent/guardian documentation for the 2020-2021 school year.

## **4. Free and [Reduced](https://drive.google.com/file/d/1EreEG1DQGGtDQpqegZu-BRCTNZ-F7wVD/preview) Form**

• Click Here (English) to fill out the free and reduced lunch from. Spanish

#### **5. Student Class Schedule**

- If you have not already received your schedule, students will need to log-in to their student portal at <www.gwinnett.k12.ga.us> . If you are new or having problems, please Click H[ere](https://www.gcpsk12.org/site/Default.aspx?PageID=25476) to help guide you to a solution.
- Once logged in to their student portal, students will need to click on My StudentVue in order to access their class schedule. [Click](https://drive.google.com/file/d/1NL9j1BMz8TaZXoHTvCP305UAhbVUAyBR/view) Here to view a document for support in navigating the student portal.
- If possible, download the Pluse App (eCLASS) and StudentVUE (schedule and grades) app to your student device. [Click Here](https://www.gcpsk12.org/Page/25831) for more information on the two Student Apps.

#### **6. My eCLASS Course Pages**

- My eCLASS Course Pages is where students will find their online classrooms.
- Once logged in to their student portal, students will need to click on My eCLASS Course Pages. 7

## **7. G Suite For Education- Your Google Account**

• Click on G Suite for Education to access your internal district google account. Your username is your firstname.lastnameXXXX@g.gcpsk12.org the XXXX is the last four digits of your student number. Click on the links for more information on G Suite for Education. [Google Drive](https://docs.google.com/document/d/11_dBo_cF9ofw_FpIMja-6-86OF3VJSS576Cu3nJPgGc/edit#heading=h.lfnnqlbxlyqh) or [Gmail](https://docs.google.com/document/d/1DUErMZUsx9kNlFhMkSv2K66Pvu6UPl-hXiWaKX6W9Uk/edit#)

\*\*\*Teacher should be your first point of contact if you are having issues with access\*\*\*